## 计算机公共实验中心专业课机房申请流程

从本学期开始, 计算机公共实验中心专业课机房申请工作可以在电脑端(浏览器)和<mark>移动端(企业微信, 推荐)</mark> 同时开展。排课过程中的交流将完全基于企业微信,请相关人员关注企业微信消息。

在企业微信上,进入"工作台-待办事项"可以查看反馈信息:

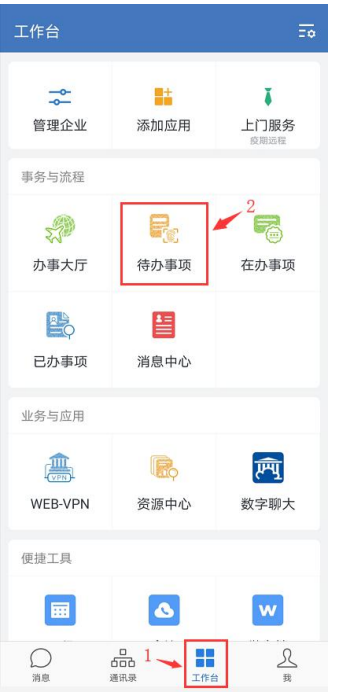

一、电脑端:打开浏览器,登录数字聊大

1. 进入数字聊大登录页面,有 2 种方式:

(1) 在聊大首页(<http://www.lcu.edu.cn/>) 的左下角, 点击数字聊大图标:

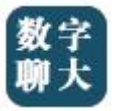

- (2)直接输入数字聊大网址进入:<http://sso.lcu.edu.cn/tpass/login>
- 2.登录数字聊大也有 2 种方式:

(1)账号(本人身份证号)登录:

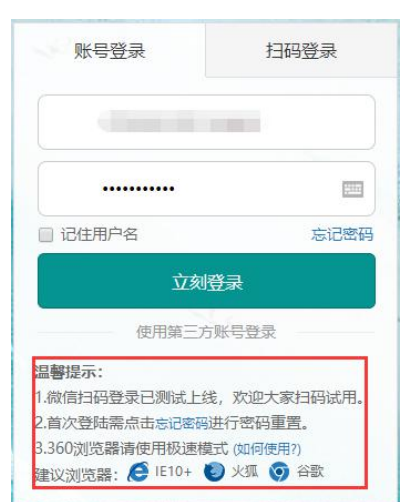

## (2)微信扫码登录

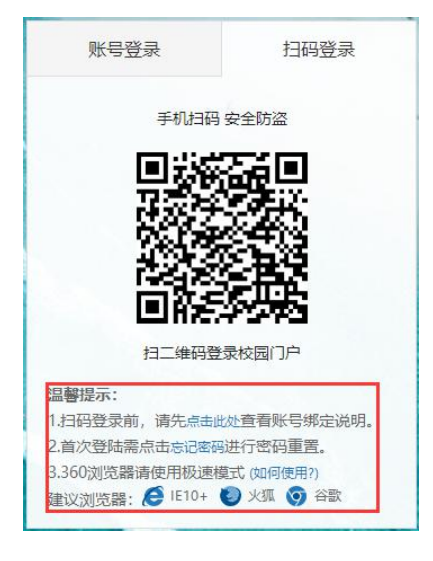

## 二、移动端:企业微信工作台

打开企业微信 APP, 并点击"工作台", 然后按照下图所示步骤进行操作:

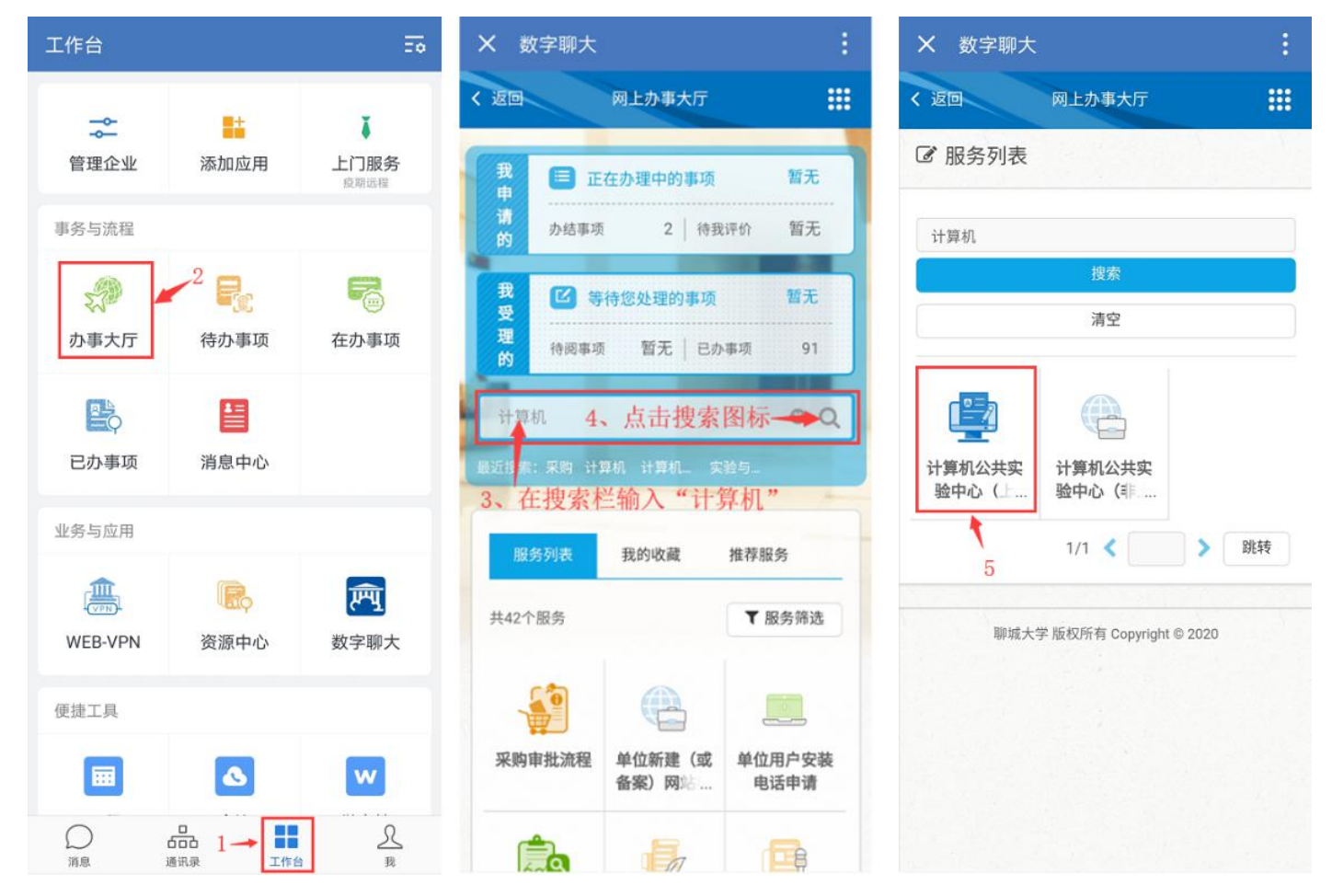

## 三、填写申请表单(电脑端和移动端都是一样的,以下步骤以电脑端操作为例。)

1. 成功登录数字聊大后,点击"办事大厅",在"服务列表"中,点击"计算机公共实验中心(上课)机房申请":

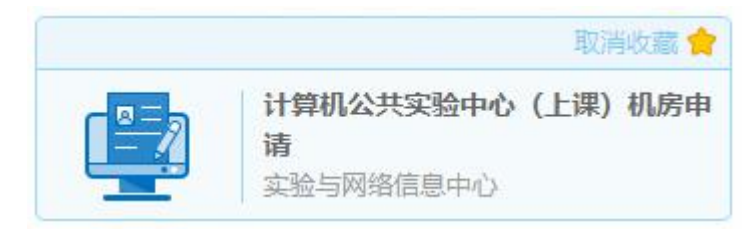

(注:可以点击右上角的"收藏"图标,把当前流程加入到"我的收藏",便于今后使用。)

2.填写基本信息

基本信息

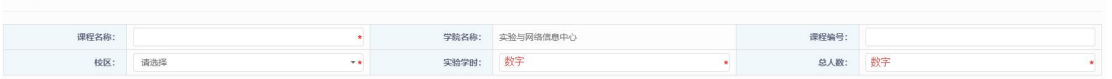

3.填写软件需求

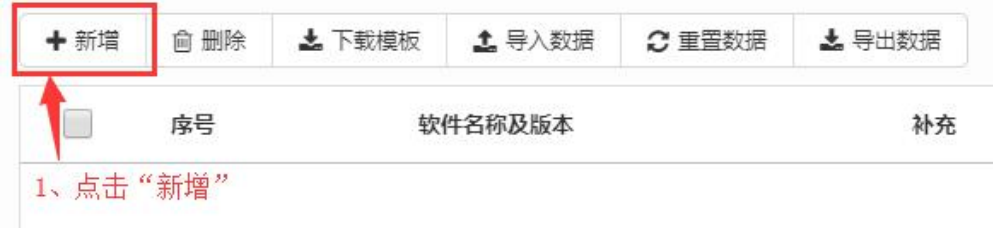

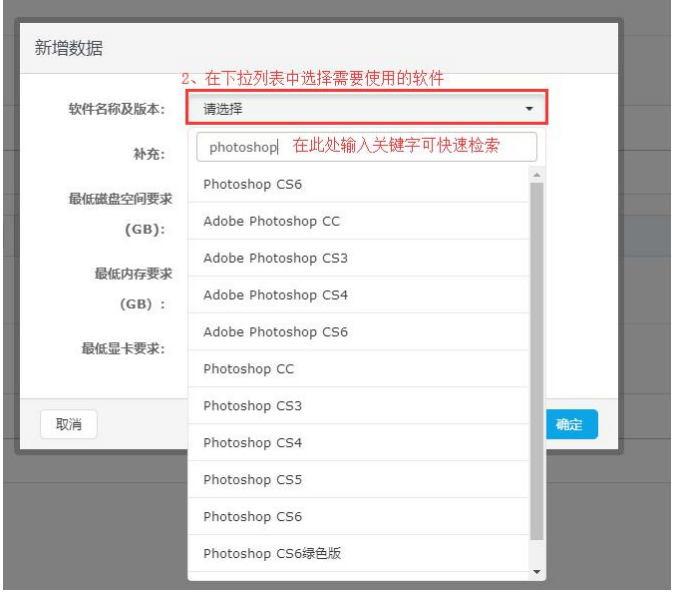

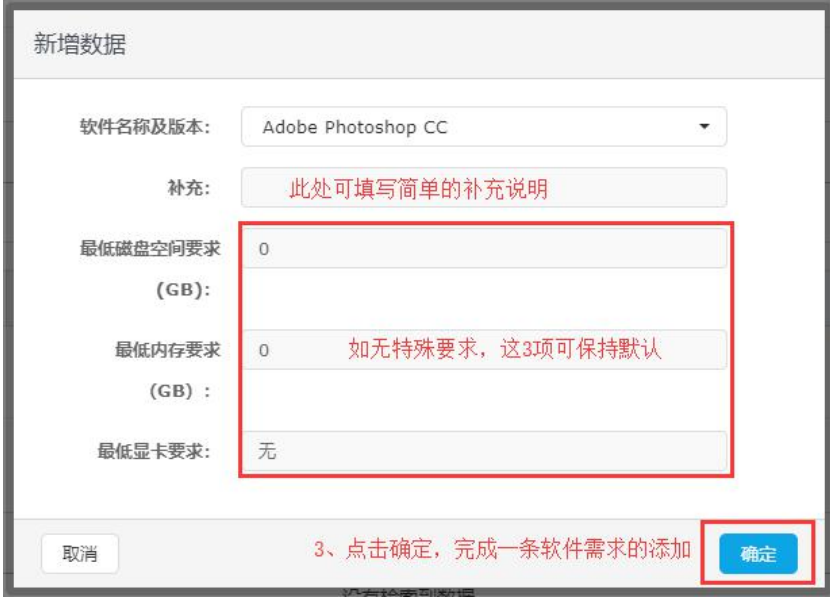

(注:重复以上步骤,可添加多条软件需求)

4.填写课程要求,方法步骤类似添加软件需求的过程。

(注:上课时间尽量多提供备选方案,以免冲突时方便调整)

5.点击"申请"按钮,完成课程申请。